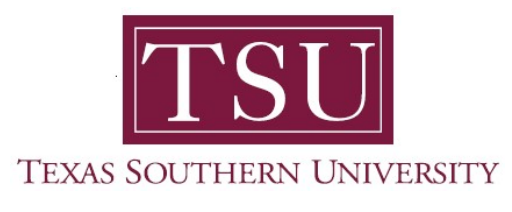

## My Faculty Portal User Guide

## Attendance Tracking

1. Navigate to MyTSU portal landing page.

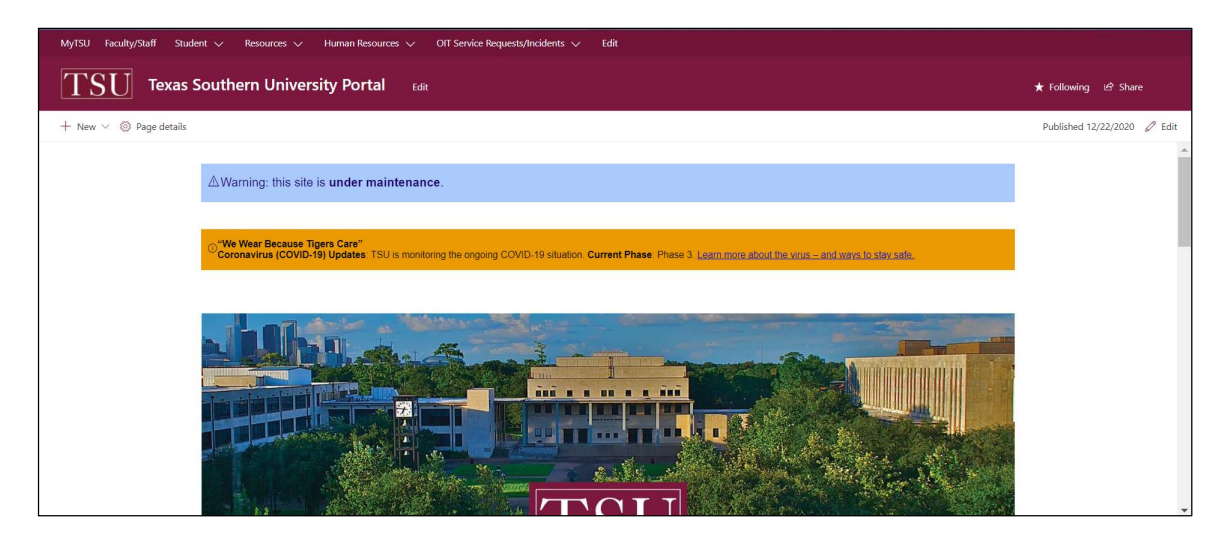

2. Choose "Faculty/Staff"

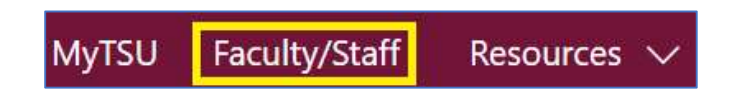

Faculty/Staff" page will launch.

Four (4) intuitive and adaptive tiles (shortcuts) will display, with sub-menus.

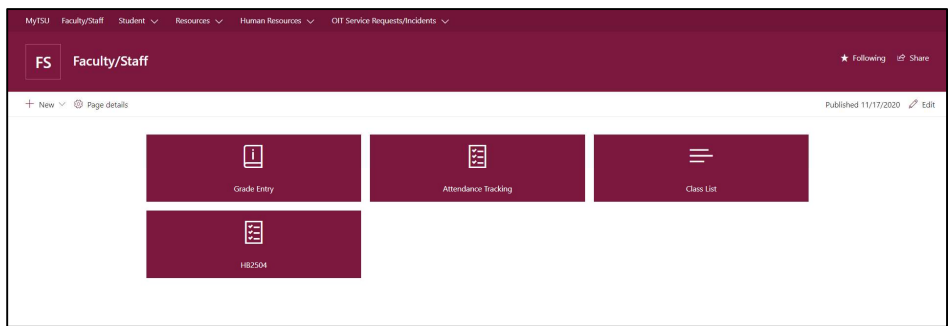

3. Choose "Attendance Tracking" tile.

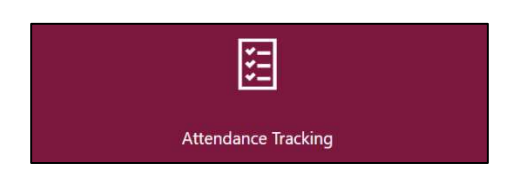

- o Use this page to take roll and enter attendance information for the students in a course
- o Only courses which are open for attendance tracking are displayed

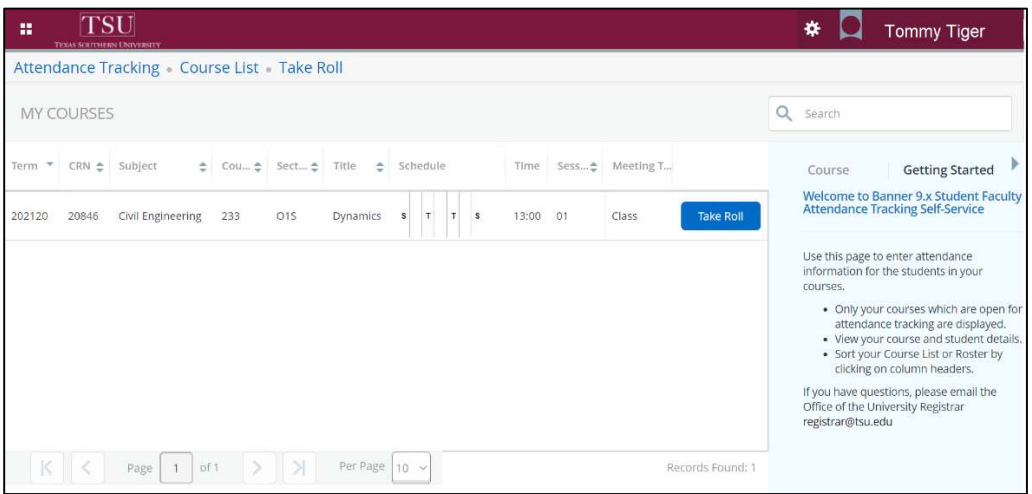

- o Click "Take Roll" to view course and student details
	- o Photo
	- o Student Profile
		- Add note/comment regarding extended absence, if necessary
- o Customize view to sort Course List or Roster by clicking on column header

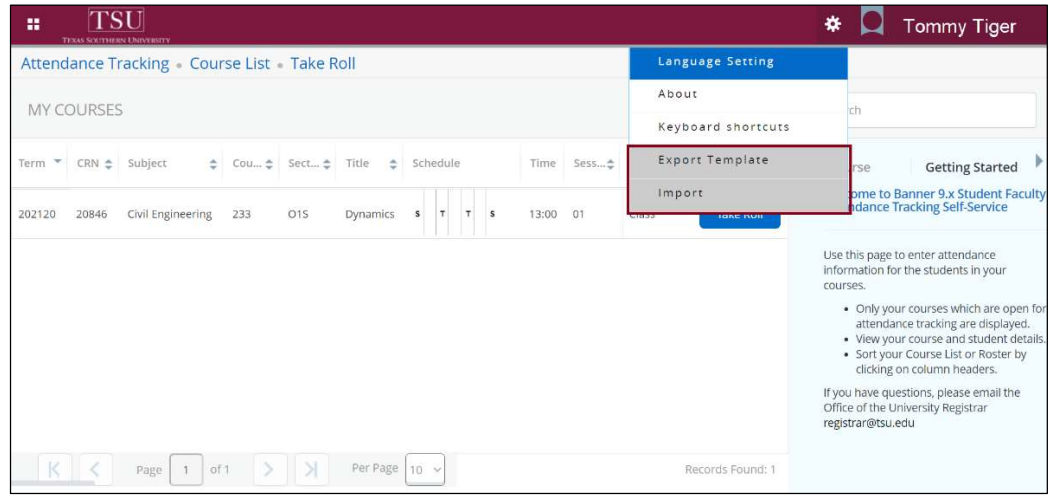

NOTE: Faculty members have the option to import/export list using a "Export Templates" located in the setting tools to generate a Microsoft Excel spread sheet.

Contact a representative, faculty chair, or college dean at your respective TSU College/School for detailed explanation.

www.tsu.edu/academics

Technical support is available 24/7 by emailing IT Service Center: itservicecenter@tsu.edu or submitting a case: http://itservicecenter.tsu.edu

As always, we appreciate your support as we continue to improve the tools that ensure "Excellence in Achievement."

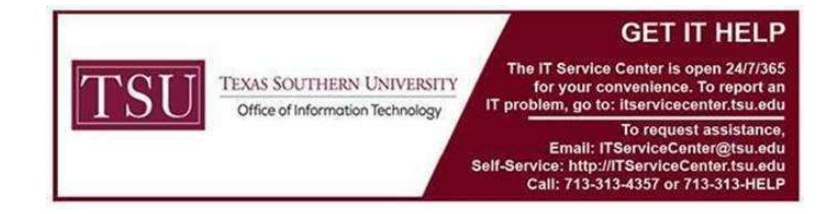